Ай Ти Ви групп

# **ACFA Intellect**

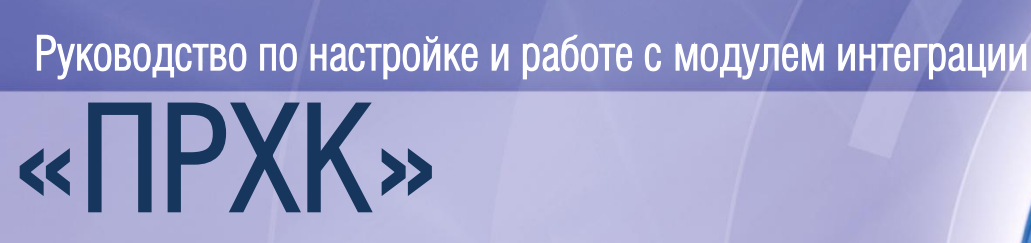

Версия 1.2

**Москва 2014** 

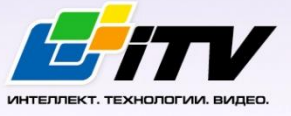

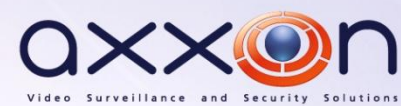

# <span id="page-1-0"></span>Содержание

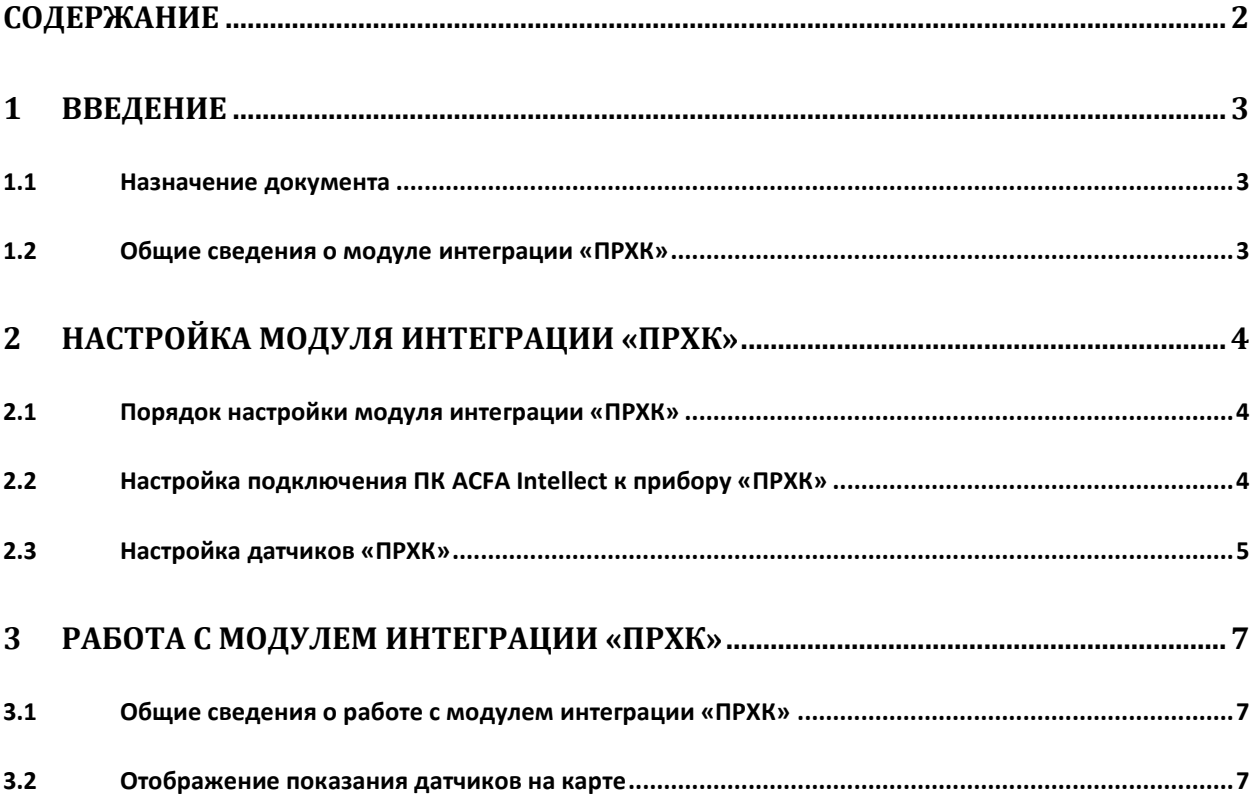

# <span id="page-2-0"></span>**1 Введение**

#### <span id="page-2-1"></span>**1.1 Назначение документа**

Документ *Руководство по настройке и работе с модулем интеграции ПРХК* является справочноинформационным пособием и предназначен для специалистов по настройке и операторов модуля *ПРХК*. Данный модуль входит в состав подсистемы охранно-пожарной сигнализации, реализованной на основе программного комплекса *ACFA Intellect*.

В данном Руководстве представлены следующие материалы:

- 1. общие сведения о модуле интеграции *ПРХК*;
- 2. настройка модуля интеграции *ПРХК*;
- 3. работа с модулем интеграции *ПРХК*.

#### <span id="page-2-2"></span>**1.2 Общие сведения о модуле интеграции «ПРХК»**

Модуль интеграции *ПРХК* является компонентом подсистемы *ОПС*, реализованной на базе ПК *ACFA Intellect*, и предназначен для обеспечения взаимодействия ПК *ACFA Intellect* с прибором *ПРХК*.

Модуль интеграции *ПРХК* выполняет мониторинг состояний датчиков прибора *ПРХК* и снимает их показания.

## <span id="page-3-0"></span>**2 Настройка модуля интеграции «ПРХК»**

#### <span id="page-3-1"></span>**2.1 Порядок настройки модуля интеграции «ПРХК»**

Настройка модуля интеграции *ПРХК* производится в следующей последовательности:

- 1. Настроить подключение к прибору *ПРХК*.
- 2. Настроить датчики *ПРХК*.

#### <span id="page-3-2"></span>**2.2 Настройка подключения ПК ACFA Intellect к прибору «ПРХК»**

Подключение прибора *ПРХК* осуществляется на панели настроек объекта **ПРХК**. Данный объект создается на базе объекта **Компьютер** на вкладке **Оборудование** диалогового окна **Настройка системы** (Рис. [2.2-1\)](#page-3-3).

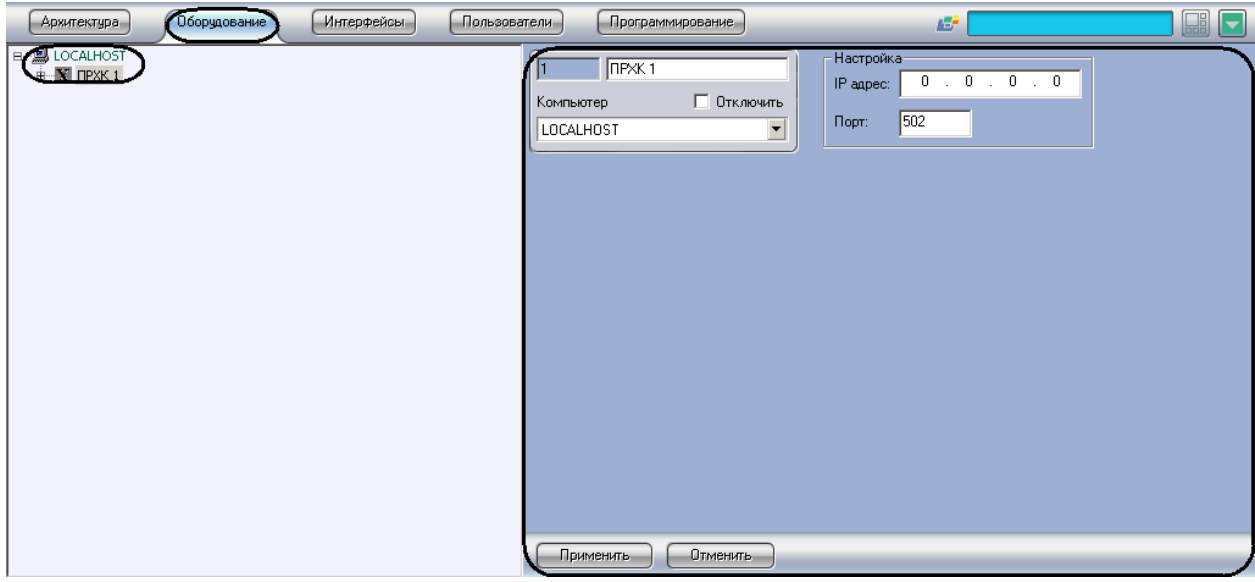

**Рис. 2.2-1 Объект ПРХК**

<span id="page-3-3"></span>Подключение прибора *ПРХК* к ПК *ACFA Intellect* происходит следующим образом:

1. Перейти на панель настроек объекта **ПРХК** (Рис. [2.2-2\)](#page-4-1).

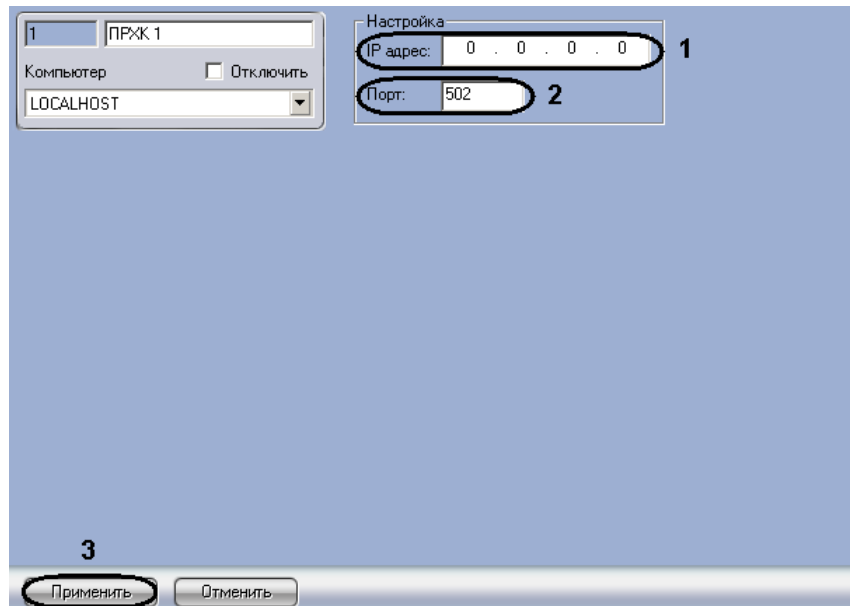

**Рис. 2.2-2 Панель настроек объекта ПРХК**

- <span id="page-4-1"></span>2. В поле **IP адрес:** необходимо ввести IP-адрес прибора *ПРХК* (см[. Рис.](#page-4-1) 2.2-2, **1**).
- 3. В поле **Порт:** необходимо ввести номер порта прибора *ПРХК* (см. Рис. [2.2-2,](#page-4-1) **2**).
- 4. Нажать кнопку **Применить** для сохранения изменений (см. Рис. [2.2-2,](#page-4-1) **3**).

Подключение прибора *ПРХК* к ПК *ACFA Intellect* завершено.

#### <span id="page-4-0"></span>**2.3 Настройка датчиков «ПРХК»**

Настройка датчиков *ПРХК* осуществляется на панели настроек объекта **Датчик ПРХК**. Данный объект создается на базе объекта **ПРХК** на вкладке **Оборудование** диалогового окна **Настройка системы** (Рис. [2.3-1\)](#page-4-2).

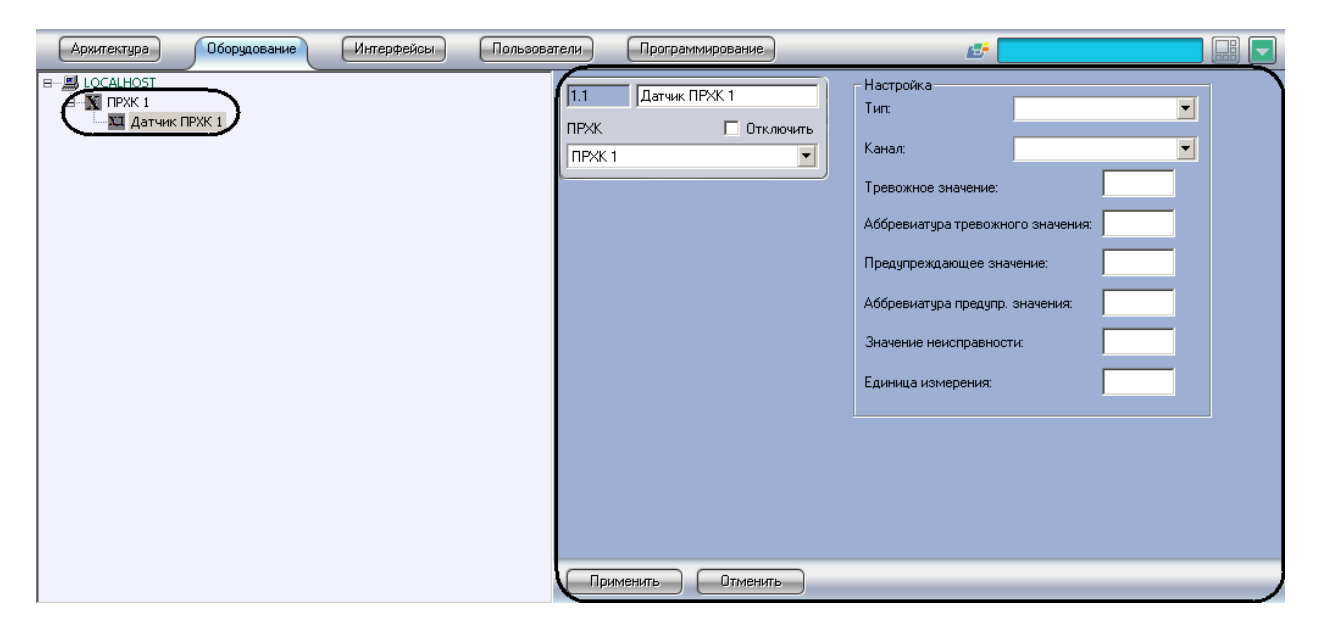

**Рис. 2.3-1 Объект Датчик ПРХК**

<span id="page-4-2"></span>Настройка датчиков *ПРХК* производится следующим образом:

1. Перейти на панель настройки объекта **Датчик ПРХК** (Рис. [2.3-2\)](#page-5-0).

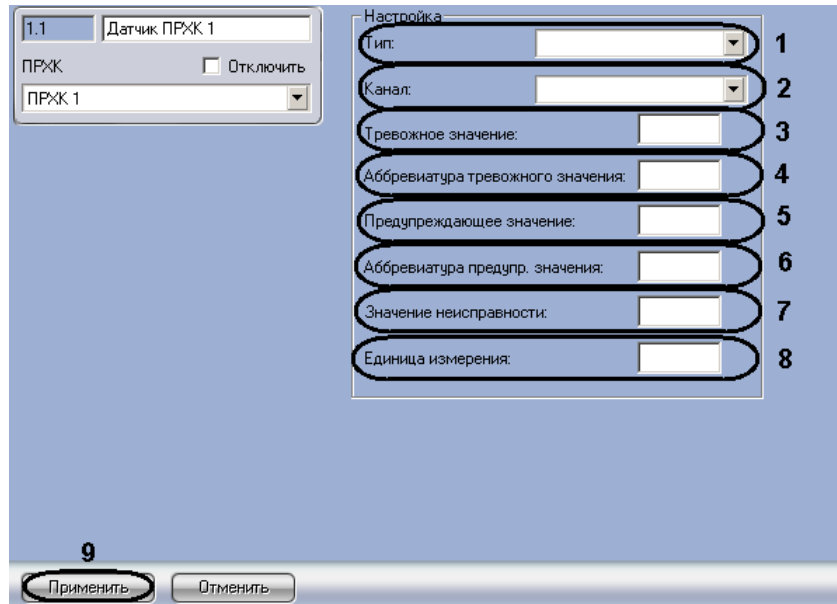

**Рис. 2.3-2 Панель настроек объекта Датчик ПРХК**

- <span id="page-5-0"></span>2. Из раскрывающегося списка **Тип:** необходимо выбрать тип внешнего воздействия на датчик (см. Рис. [2.3-2,](#page-5-0) **1**).
- 3. Из раскрывающегося списка **Канал:** необходимо выбрать адрес датчика (см. Рис. [2.3-2,](#page-5-0) **2**).
- 4. В поле **Тревожное значение:** необходимо ввести значение, при достижении и превышении которого от датчика будет приходить сообщение **Тревога** (см[. Рис.](#page-5-0) 2.3-2, **3**).
- 5. В поле **Аббревиатура тревожного значения:** необходимо ввести сообщение, характеризующее состояние тревоги на карте (Рис. [2.3-2,](#page-5-0) **4**).
- 6. В поле **Предупреждающее значение:** необходимо ввести значение, при достижении и превышении которого от датчика будет приходить сообщение **Предупреждение** (см. [Рис.](#page-5-0)  [2.3-2,](#page-5-0) **5**).
- 7. В поле **Аббревиатура предупр. значения:** необходимо ввести сообщение, характеризующее состояние предупреждения на карте (см. Рис. [2.3-2,](#page-5-0) **6**).
- 8. В поле **Значение неисправности:** необходимо ввести значение, при котором приходит сообщение о неисправности датчика (см. Рис. [2.3-2,](#page-5-0) **7**).
- 9. В поле **Единица измерения:** необходимо ввести обозначение единицы измерения значения датчика на карте (см. Рис. [2.3-2,](#page-5-0) **8**).
- 10. Для сохранения внесенных изменений нажать кнопку **Применить** (см. Рис. [2.3-2,](#page-5-0) **9**).

*Внимание! Если выбран тип внешнего воздействия на датчик ПСД (предотвращение несанкционированного доступа), то датчик будет иметь два состояния: тревожное (значение датчика равно 1) и нормальное (значение датчика равно 0).*

Настройка датчиков *ПРХК* завершена.

## <span id="page-6-0"></span>**3 Работа с модулем интеграции «ПРХК»**

#### <span id="page-6-1"></span>**3.1 Общие сведения о работе с модулем интеграции «ПРХК»**

Для работы с модулем интеграции *ПРХК* используются следующие интерфейсные объекты:

- 1. **Карта**;
- 2. **Протокол событий**.

Сведения по настройке интерфейсных объектов **Карта** и **Протокол событий** приведены в документе *ПК Интеллект. Руководство Администратора*.

Работа с данными интерфейсными объектами подробно описана в документе *ПК Интеллект. Руководство Оператора*.

#### <span id="page-6-2"></span>**3.2 Отображение показания датчиков на карте**

В ПК *ACFA Intellect* предусмотрена возможность отображения показаний датчиков прибора *ПРХК*  на карте. Для этого необходимо для каждого датчика создать два объекта на карте: с типом отображения **Изображение** и с типом отображения **Текст** (Рис. [3.2-1\)](#page-6-3).

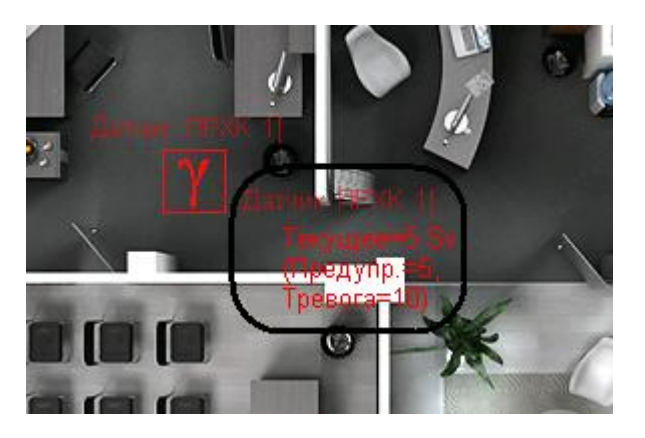

**Рис. 3.2-1 Отображение показания датчиков на карте**

<span id="page-6-3"></span>При этом объект с типом отображения **Текст** будет показывать текущее значение датчика, единицу измерения значения датчика, предупреждающее значение и его аббревиатуру, тревожное значение и его аббревиатуру (см. [Рис.](#page-6-3) 3.2-1 и раздел *[Настройка датчиков «ПРХК»](#page-4-0)* данной документации).